# EMC VIPR SRM: VAPP BACKUP AND RESTORE USING SYMANTEC NETBACKUP™

# **ABSTRACT**

This white paper provides a working example of how to back up and restore an EMC ViPR SRM vApp using Symantec NetBackup.

October, 2015

To learn more about how EMC products, services, and solutions can help solve your business and IT challenges, [contact](http://www.emc.com/contact-us/contact-us.esp) your local representative or authorized reseller, visit [www.emc.com,](http://www.emc.com/) or explore and compare products in the [EMC Store](https://store.emc.com/?EMCSTORE_CPP)

Copyright © 2015 EMC Corporation. All Rights Reserved.

EMC believes the information in this publication is accurate as of its publication date. The information is subject to change without notice.

The information in this publication is provided "as is." EMC Corporation makes no representations or warranties of any kind with respect to the information in this publication, and specifically disclaims implied warranties of merchantability or fitness for a particular purpose.

Use, copying, and distribution of any EMC software described in this publication requires an applicable software license.

For the most up-to-date listing of EMC product names, see EMC Corporation Trademarks on EMC.com.

VMware and are registered trademarks or trademarks of VMware, Inc. in the United States and/or other jurisdictions. All other trademarks used herein are the property of their respective owners.

Part Number H14205

# <span id="page-2-0"></span>**CONTENTS**

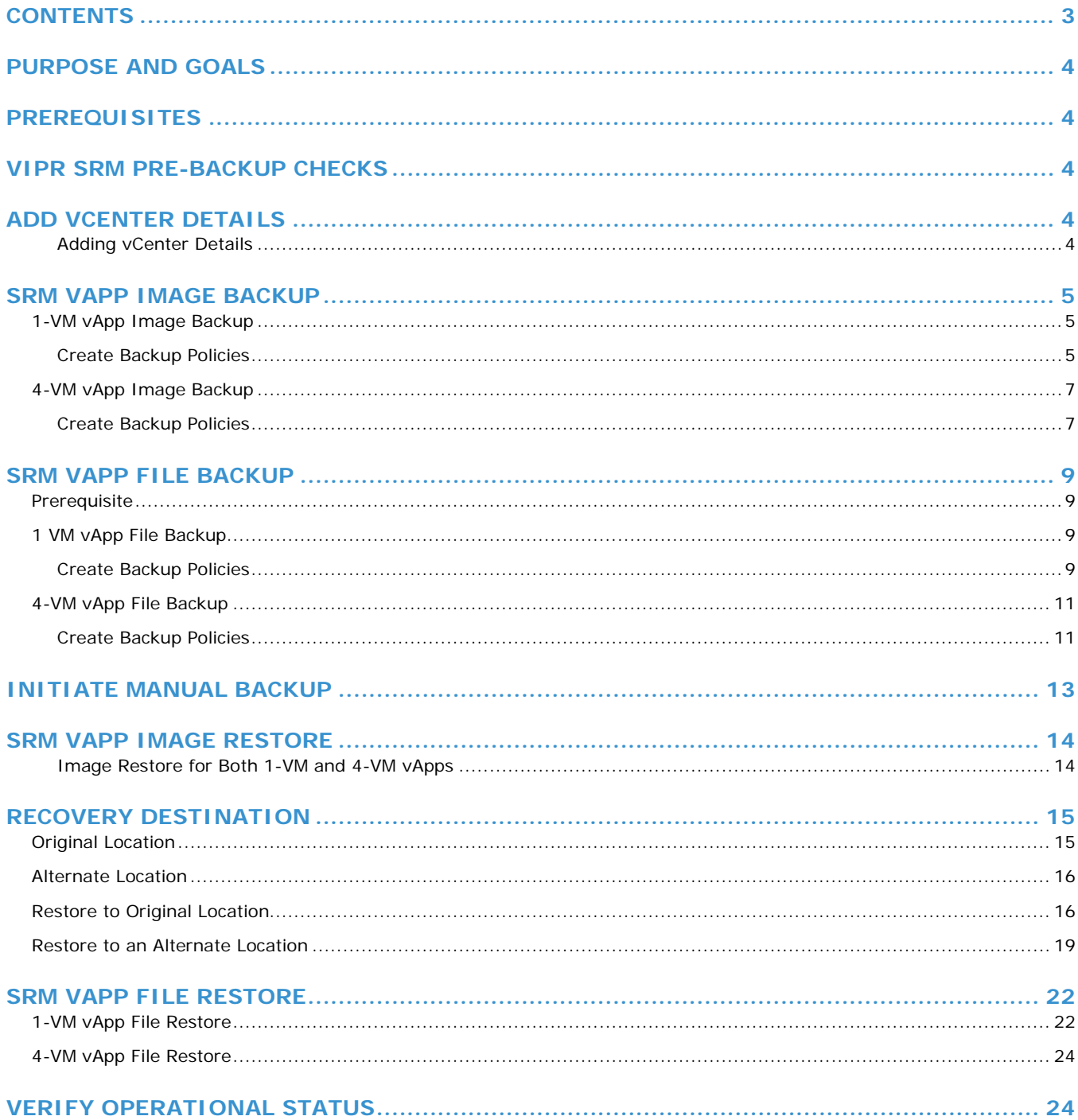

## <span id="page-3-0"></span>**Purpose and Goals**

This white paper describes a working example of how to back up EMC ViPR SRM vApp-based deployments using the Symantec NetBackup™ 7.6.0.1. While this document specifically covers ViPR SRM 1-VM and 4-VM vApp deployments, the guidelines apply to larger deployments as well.

## <span id="page-3-1"></span>**Prerequisites**

- Symantec NetBackup is installed. NetBackup Master and Media Servers should be reachable from the SRM vApp appliances.
- Reverse DNS lookup should work between all hosts participating in backup and restore.
- The Media Server should have enough space to hold backup images. Space can be allocated based on backup frequency and the type of backup policy configured.
- The NetBackup Client and SYMCquiesce utilities should be installed on the target backup hosts. Refer to the *Symantec NetBackup™ for VMware Administrator's Guide Release 7.6*.
- Make sure the NetBackup daemon processes are running on all associated hosts.
- Firewalls should be turned off to avoid connection errors. All firewall ports between the NetBackup processes on backup client/server should be configured to ensure connectivity. If you experience problems configuring the firewalls, turn them off. Refer to NetBackup documentation for more information: [https://support.symantec.com/en\\_US/article.TECH136090.html.](https://support.symantec.com/en_US/article.TECH136090.html)

## <span id="page-3-2"></span>**ViPR SRM Pre-Backup Checks**

Do the following:

- Verify and document the current environment before starting the backup process.
- Refer to EMC documentation on managing ViPR SRM system health for details about verifying the health of your system.
- Look for blank reports and graphs. Determine if there are any blank reports caused by collection errors. Resolve any issues or document them for later follow up.
- Look for broken links. Resolve any issues or document them for later follow up.
- Validate that the end-to-end topology is working. Resolve any issues found.

## <span id="page-3-3"></span>**Add vCenter Details**

Add vCenter credentials to NetBackup to allow discovery of the VMs. Proper privileges are required for performing backup and restore using vCenter.

#### <span id="page-3-4"></span>**Adding vCenter Details**

- 1. From the NetBackup admin console, navigate to **Media and Device Management Credentials Virtual Machine Server**.
- 2. Right click and select **New**. Fill in the required details. Select **Virtual Machine Serve**r type as **VMware Virtual Center Server**.

Refer to the following Symantec article for more information: <http://www.symantec.com/business/support/index?page=content&id=TECH130493>

# <span id="page-4-0"></span>**SRM vApp Image Backup**

## <span id="page-4-1"></span>**1-VM vApp Image Backup**

#### <span id="page-4-2"></span>**Create Backup Policies**

<span id="page-4-3"></span>Follow these instructions to create image backup policies for the ViPR SRM 1-VM vApp.

- 1. In the NetBackup Administration Console, in the left pane, click **NetBackup Management**.
- 2. In the right pane, right-click **Policies** and select **New Policy**. Provide a name for the policy, and select **Use Policy Configuration Wizard**.
- 3. On the Create a Backup Policy for window, select **VMWare and Hyper-V**.
- 4. On the Select Client window, select Virtual Machine type as **VMware**.
- 5. From Snapshot options page, select the **Policy Storage** and **Policy Volume Pool**.

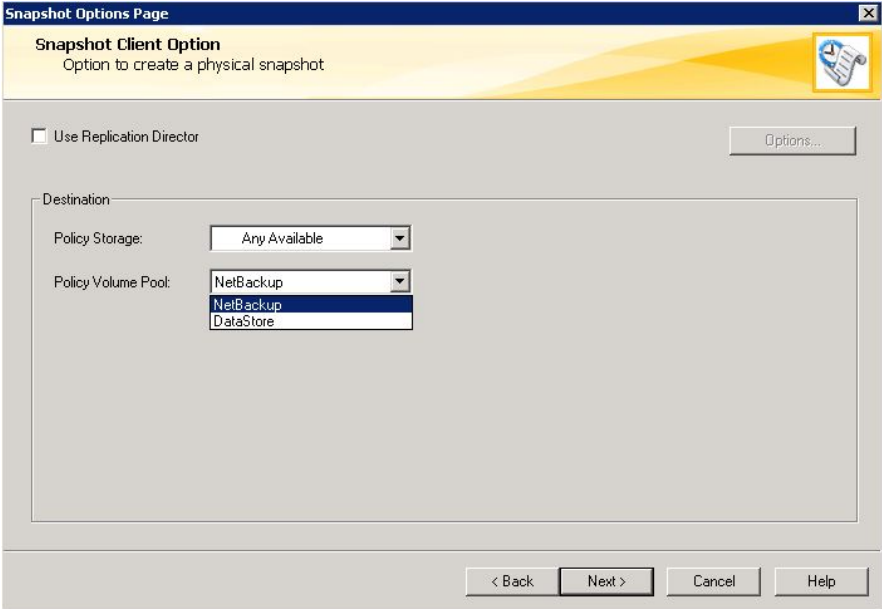

6. Supply the options for the policy shown in the following screen.

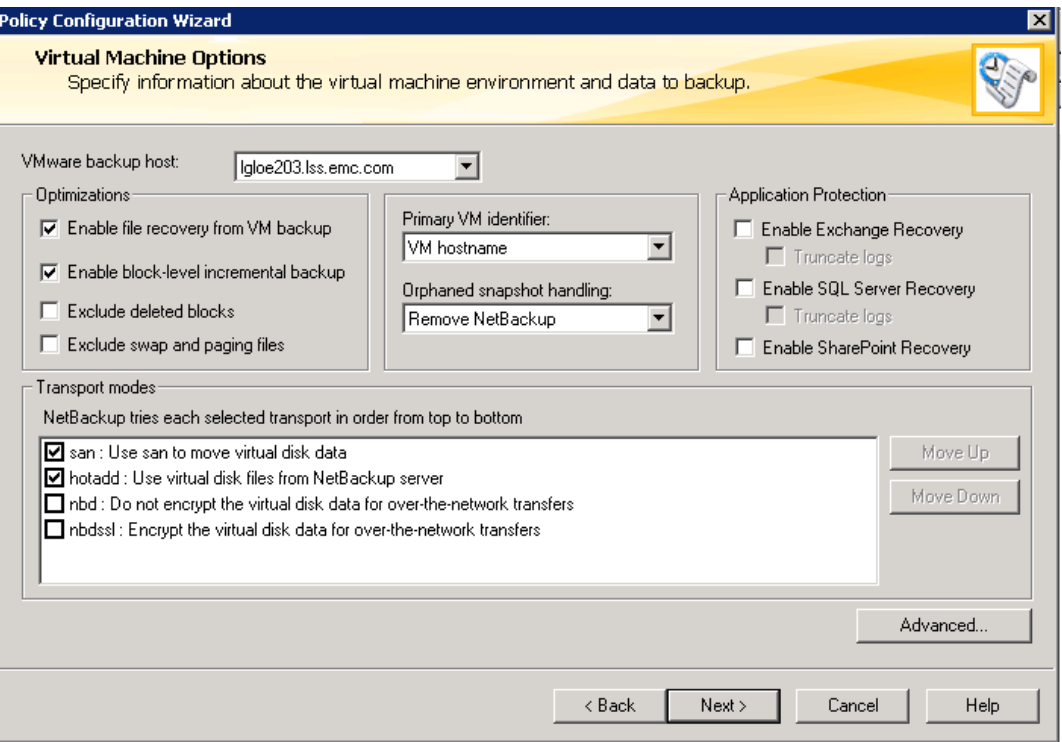

- o Select the **VMware backup host** based on the current system configuration.
- o Uncheck **Exclude deleted blocks** if checked. VMware backups with the **Exclude unused and deleted blocks** option enabled may be slow, especially if the virtual machine being backed up has fragmented free space or a large number of very small files. Restores of these backups may also be very slow. Although enabling this option has no impact on the successful backup and restore of ViPR SRM vApps, avoid it due to performance constraints.
- o **Exclude swap and paging files**. While backup and restore with paging files works properly on ViPR SRM vApps, avoid this option due to performance constraints.
- o Select the **Transport Modes** depending upon the current configuration. ViPR SRM vApps backup/restore works with both the **SAN** and **HOTADD** modes. You can select both; NetBackup tries the second mode if fails to connect with the first.
- o Keep the rest of the options as shown in the above screen shot.

You can discover and add the vApps manually or through a query. If it is a small-scale environment or the location of VMs is well known, then selection can be done manually. Otherwise create a query to find the VMs and select them from the search results.

7. Select the type of backup to be performed. All types of backup are supported for SRM VMs. EMC recommends weekly full backups combined with daily incremental differential backups. The type of incremental backup should be based upon your requirements. The advantage of an incremental differential backup is that it takes less time to restore.

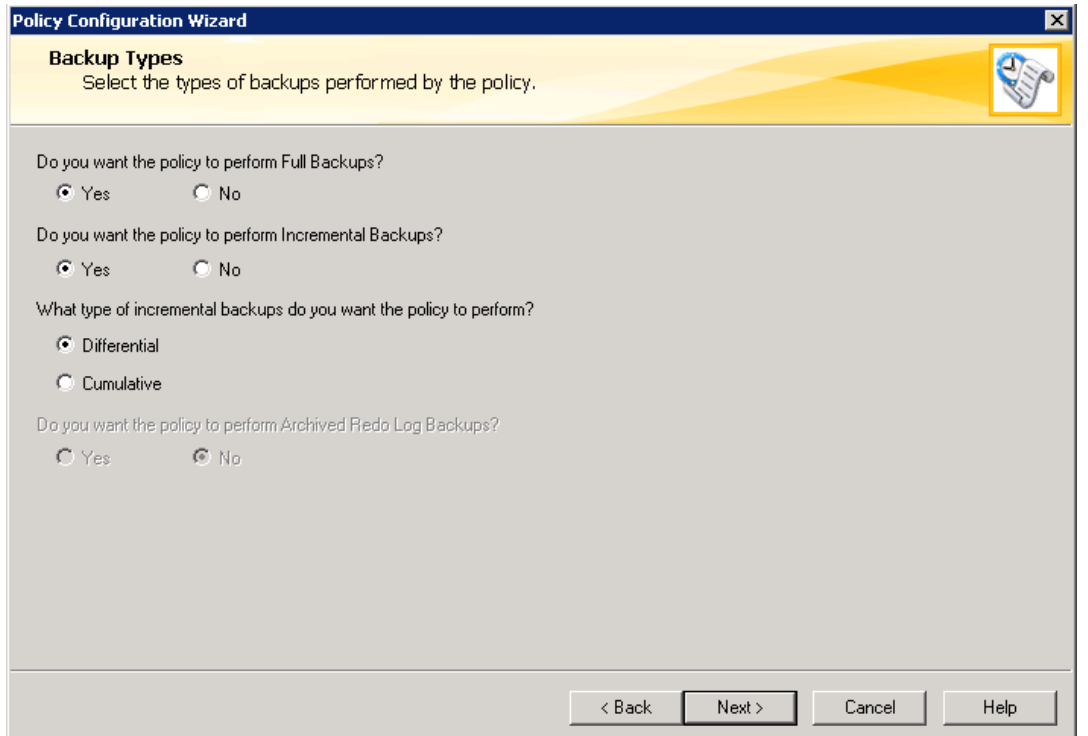

8. Next, schedule the frequency of backup. The frequency of backup and retention period depends on the business requirement and associated risk. Verify the policy terms, and a process is created to trigger the backup at the scheduled intervals.

## <span id="page-6-0"></span>**4-VM vApp Image Backup**

#### <span id="page-6-1"></span>**Create Backup Policies**

Follow the instructions to create image backup policies for the ViPR SRM 4-VM vApps.

- 1. Complete [steps 1 through 5](#page-4-3) from the 1-vApp VM procedure.
- 2. Add all VMs in the vApp using a query. From the virtual machine selection dropdown, select **automatically through query**. Confirm the selection and in the next window select the **Master Server** for performing the VM selection.
- 3. A query selection window opens. Set the **Field** to **vApp** and fill in the other query building attributes appropriately.

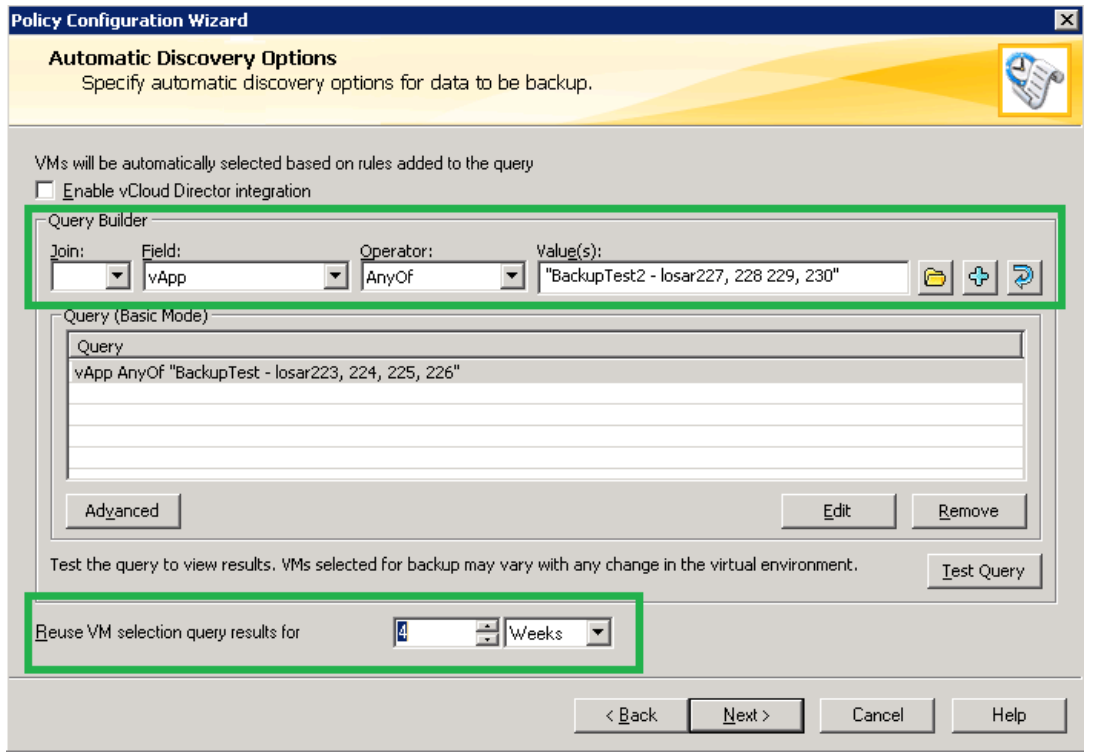

- 4. If you re-run the query at a future time, set the **Reuse VM selection query results for** field according to your requirements.
- 5. Test the query to verify that all VMs under the selected vApp have been included successfully.

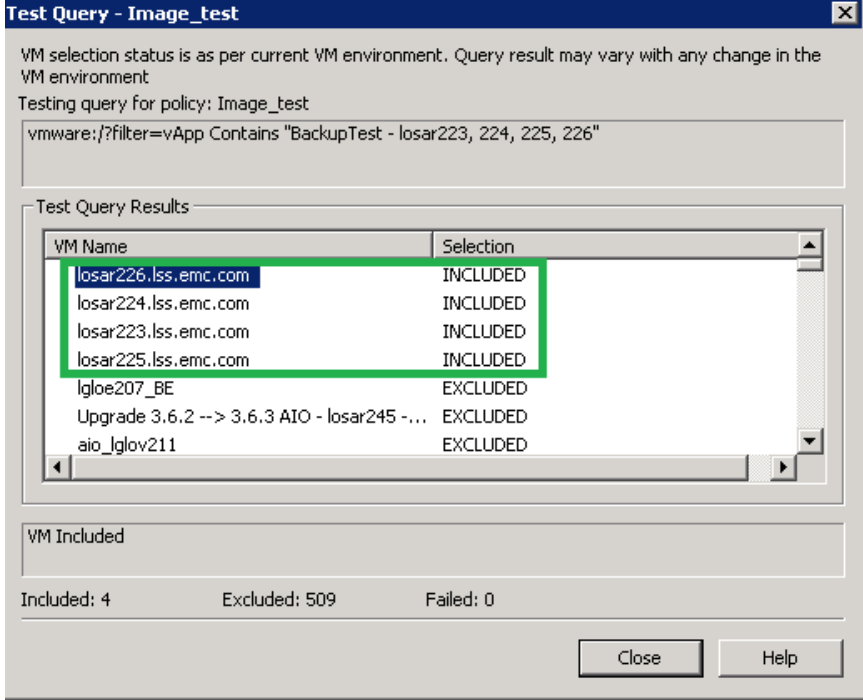

You can discover and add the VMs in the vApp manually as well.

6. Next, schedule the frequency of backup. The frequency of backup and retention period depends on the business requirement and associated risk. Verify the policy terms, and a process is created to trigger the backup at the scheduled intervals.

## <span id="page-8-0"></span>**SRM vApp File Backup**

#### <span id="page-8-1"></span>**Prerequisite**

The NetBackup client software must be installed on the hosts to be backed up. Refer to the appropriate version of the Symantec NetBackup Installation Guide for detailed instructions. For example, the *Symantec NetBackup 7.6 Installation Guide* can be downloaded from:

[https://support.symantec.com/en\\_US/article.DOC6447.html](https://support.symantec.com/en_US/article.DOC6447.html)

#### <span id="page-8-2"></span>**1 VM vApp File Backup**

#### <span id="page-8-3"></span>**Create Backup Policies**

Follow the instructions to create file backup policies for ViPR SRM single VM.

- 1. Launch **Policy Creation** from the NetBackup Administration Console and name the policy.
- 2. On the next window create a backup policy for **File system, database, and application**.
- 3. On the next window select the **Policy type** as **Standard** and click **Next**.

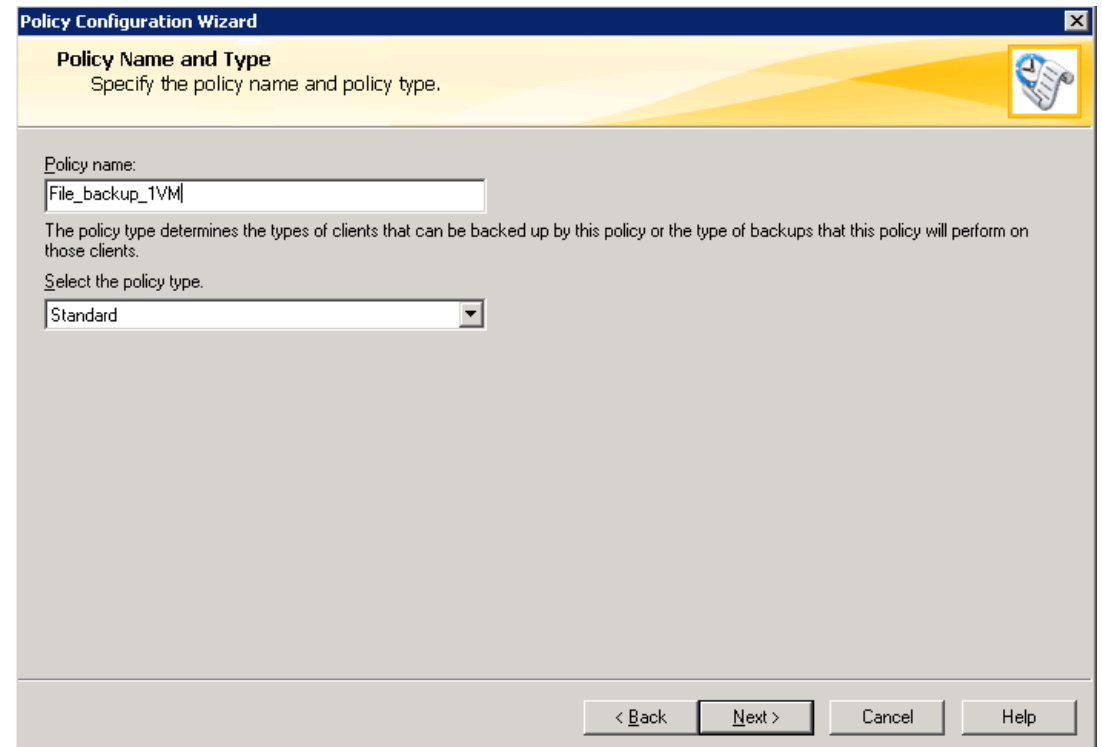

- 4. Add the name of the client and click **Next**. The OS type is determined automatically.
- 5. On the **Files** screen, add the specific directories/files for backup or select **Backup all local drives**, based on the requirement. For SRM VMs, back up all local drives.

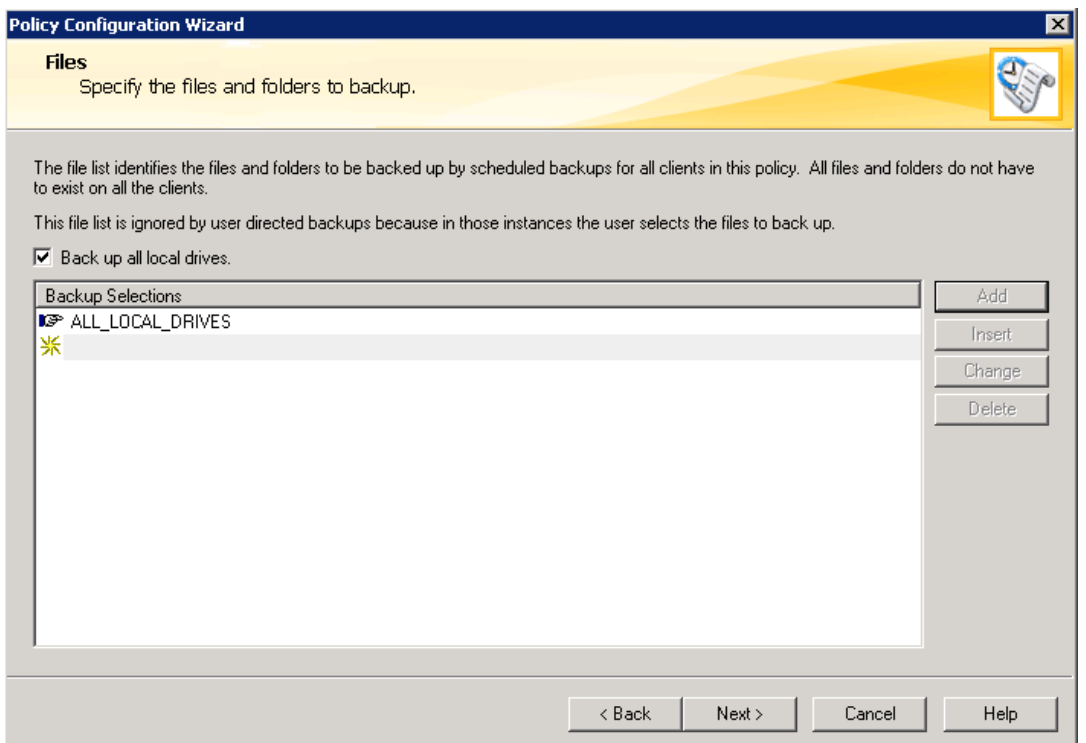

6. On the **Backup Types** dialog, select **Full Backup**, **Incremental Backup**, and **Differential**. The user has an option to initiate the backup by selecting the **User Backup** option.

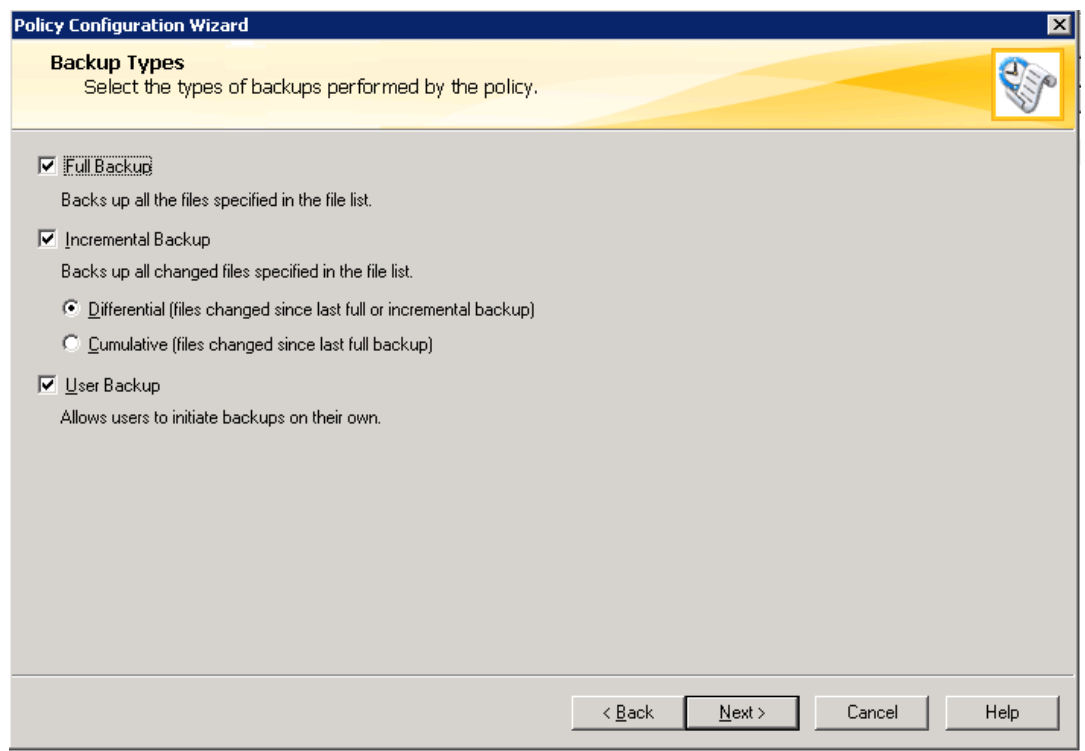

7. Next, schedule the frequency of backups based on your business requirements. Verify the policy terms, and a process is created to trigger the backup at scheduled intervals.

## <span id="page-10-0"></span>**4-VM vApp File Backup**

#### <span id="page-10-1"></span>**Create Backup Policies**

Follow the instructions to create file backup policies for ViPR SRM 4-VM vApp.

- 1. Launch **Policy Creation** from the NetBackup Administration Console and name the policy.
- 2. On the next window create a backup policy for **File system, database, and application**.
- 3. On the next window select the **Policy type** as **Standard** and click **Next**.

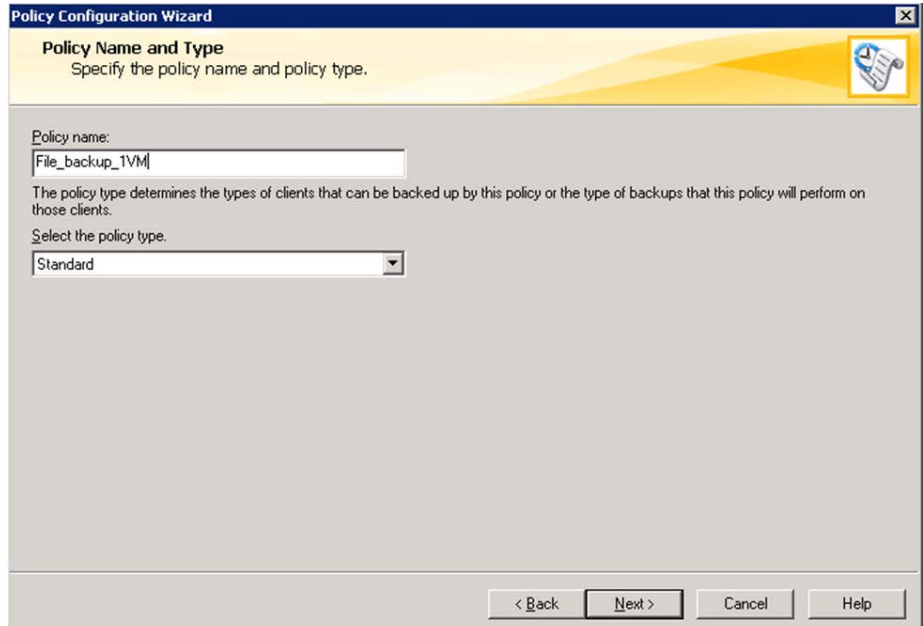

4. You can add multiple clients on the **Client List** dialog and all backup drives added in are included for these clients.

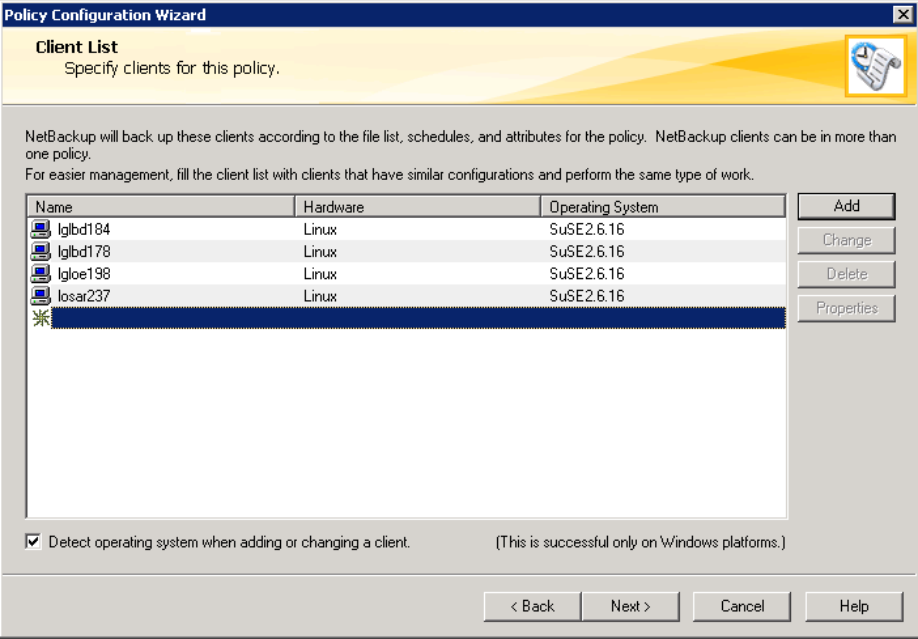

5. On the **Files** screen, add the specific directories/files for backup or select **Backup all local drives**, based on the requirement. For SRM VMs, back up all local drives.

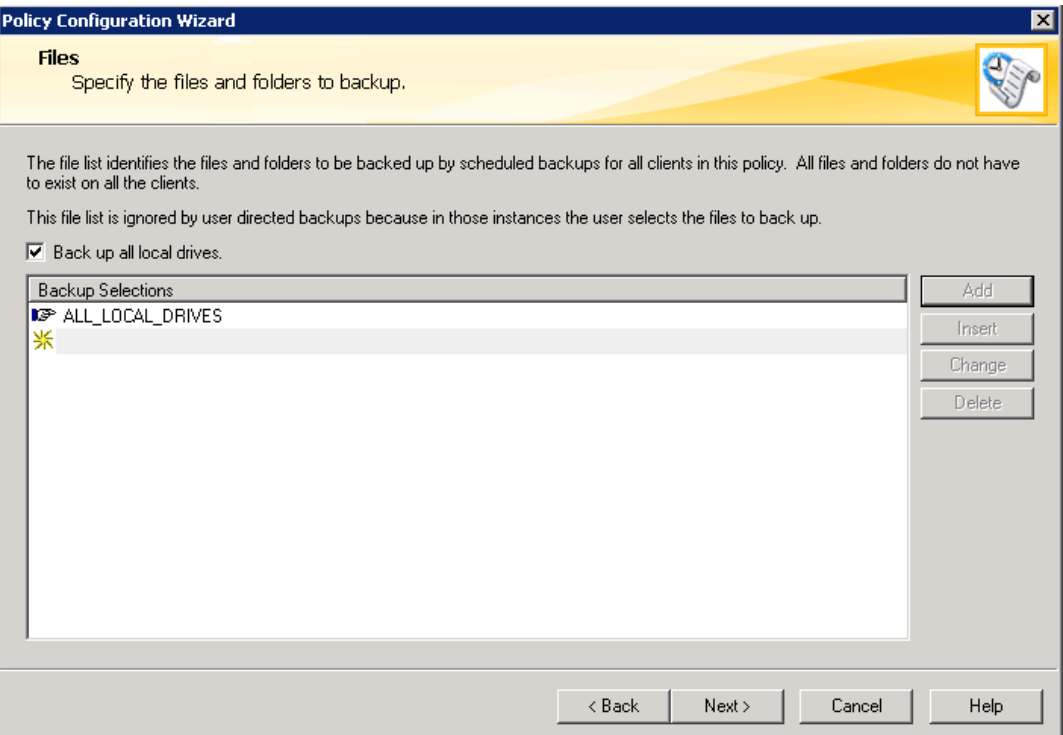

6. On the **Backup Types** dialog, select **Full Backup**, **Incremental Backup**, and **Differential**. The user has an option to initiate the backup by selecting the **User Backup** option.

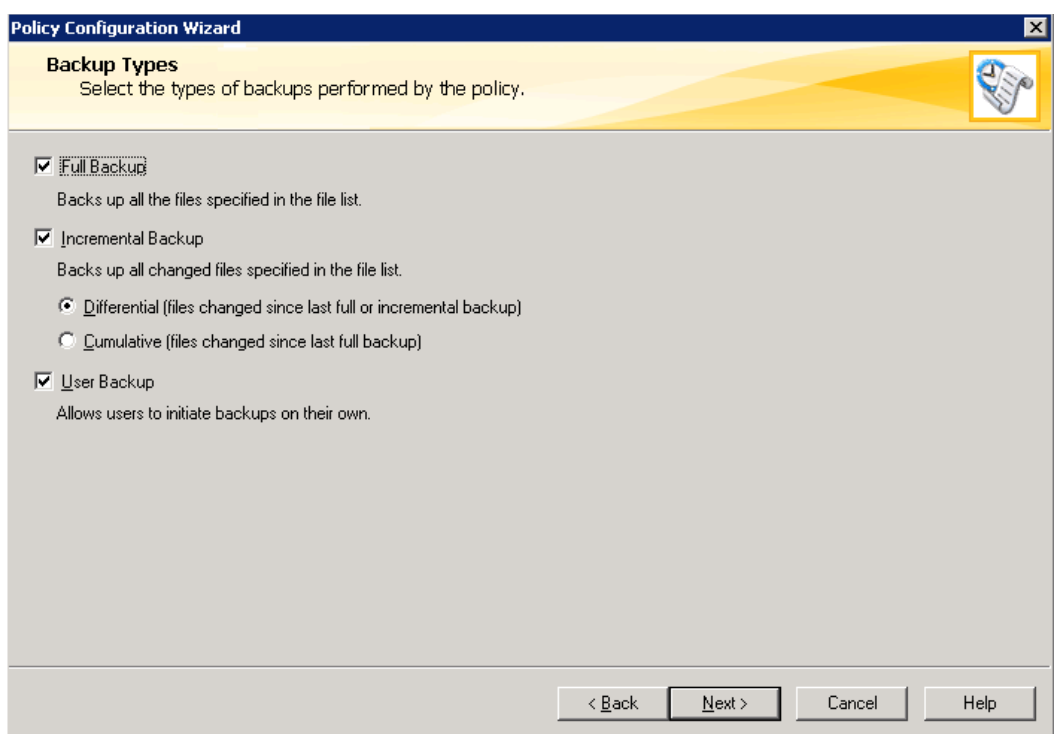

7. Next, schedule the frequency of backups based on your business requirements. Verify the policy terms, and a process is created to trigger the backup at scheduled intervals.

## <span id="page-12-0"></span>**Initiate Manual Backup**

You can initiate the backup manually, apart from the scheduled backup created during policy creation.

• Select the policy from the **Policies** tree in the NetBackup Administration Console, right click and select **manual backup**. Select the type of backup and VMs according to the policy setup and initiate the backup.

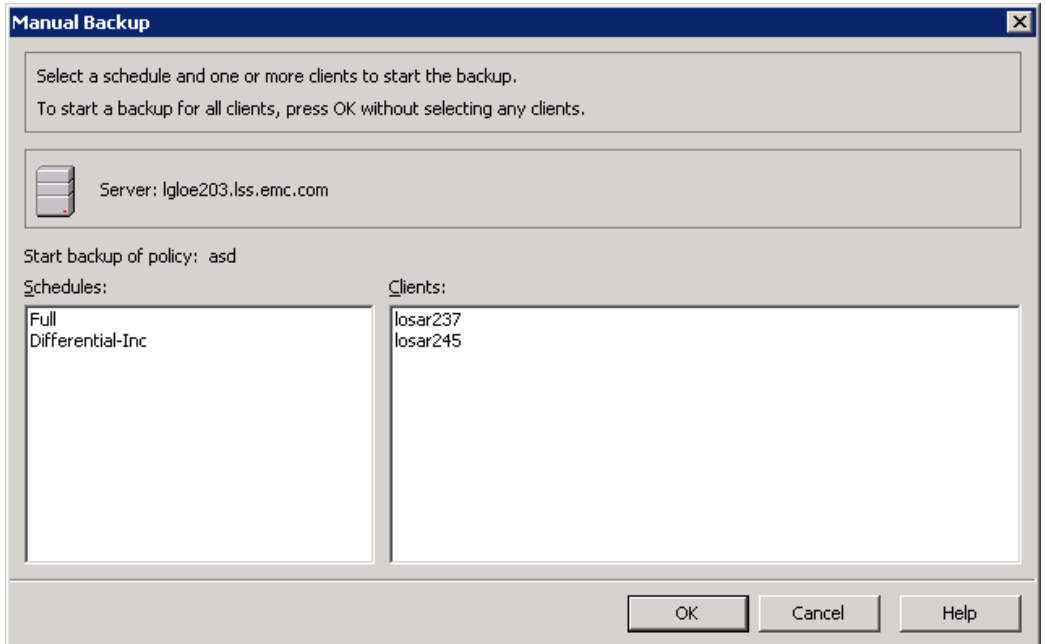

• Monitor the progress using the **Activity Monitor**. This displays the type of backup, start time, end time, how much data has been backed up, and so on.

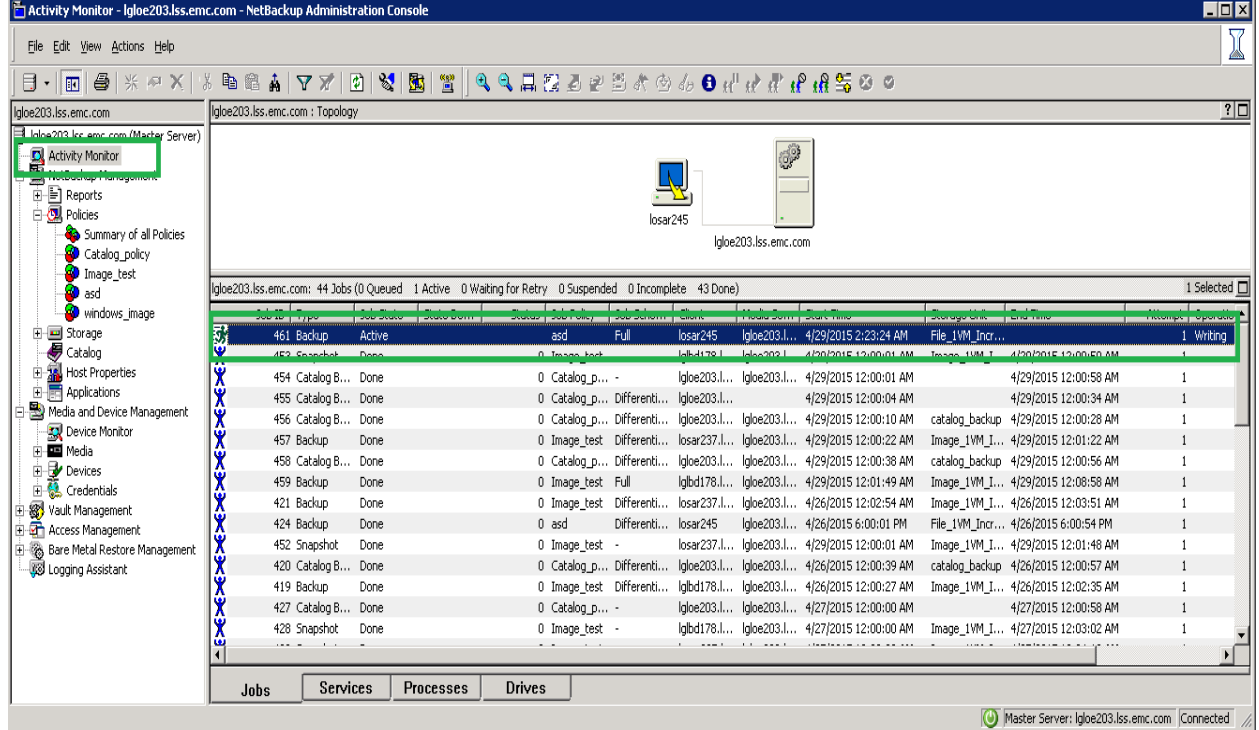

• Monitor any issues encountered during the backup using the **Problems** window, where you can generate reports based on a filter.

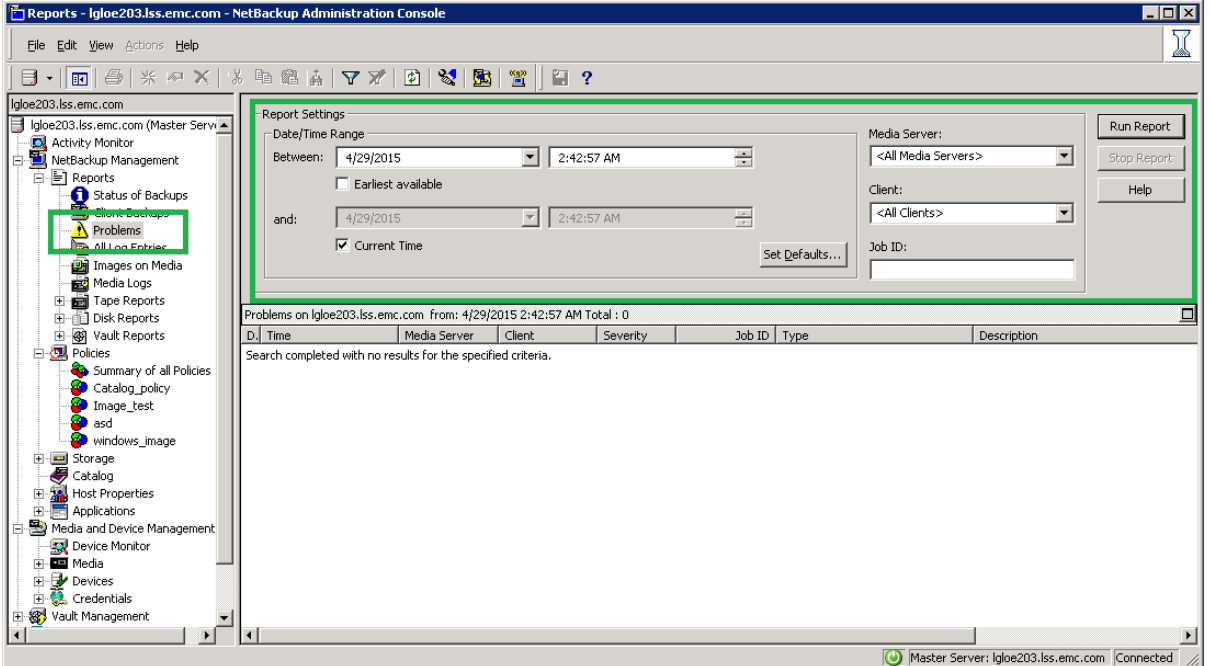

## <span id="page-13-0"></span>**SRM vApp Image Restore**

The VM image restore procedure is essentially the same for 1-VM vApps and 4-VM vApps, differing only when you are restoring images to an alternate destination. Complete the procedure below to start the process of restoring images.

#### <span id="page-13-1"></span>**Image Restore for Both 1-VM and 4-VM vApps**

- <span id="page-13-2"></span>1. Launch the NetBackup **Backup, Archive, and Restore** console from the Toolbar menu (it is also available via the **Administration** Console).
- 2. Navigate to **File Specify NetBackup Machine and Policy Type**.
	- a. In the **Policy** dialog, select the **Master Server** for **Server to use for backup and restores**.
	- b. Search/add VM clients and set the targeted VM for the restore as **Source client for restores (or virtual client for backup)**.
	- c. Make the destination client the same as the source client.
	- d. Set the **Policy Type for restores** to **VMware**.
	- e. Choose a date and time range to get the images from the image repository and click **OK**.

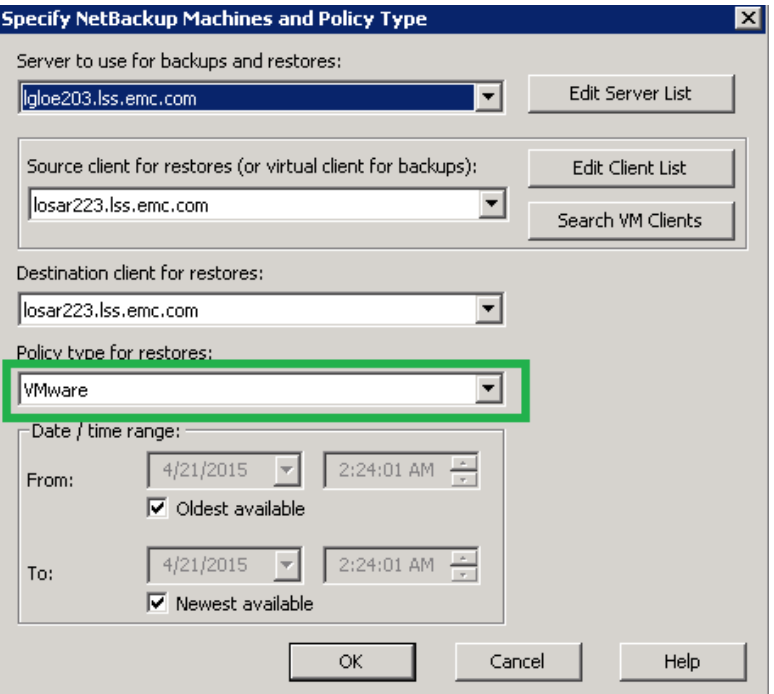

- 3. Navigate to **File Select files and folders to Restore from Virtual Machine Backup**.
- 4. Select the image to restore and select Action → Restore...

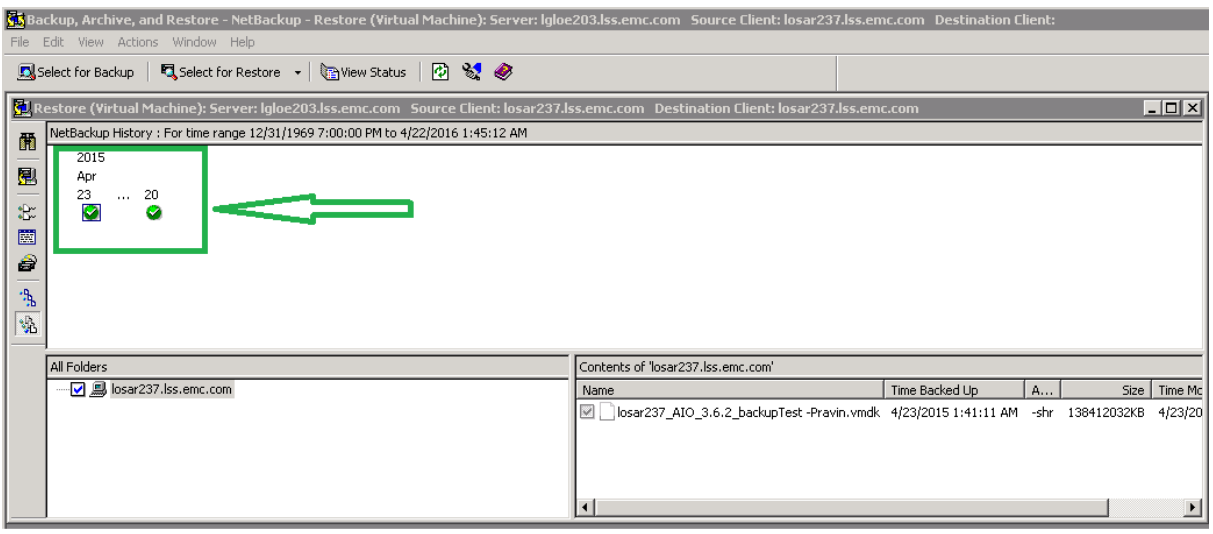

You can restore the image to the same location or select an alternate location. The SRM vApp can be restored selecting any of the options. Continue with [Recovery Destination.](#page-14-2)

## <span id="page-14-0"></span>**Recovery Destination**

<span id="page-14-2"></span>You can restore to the original location or to an alternate location. The following list identifies the advantage and disadvantages of each method.

## <span id="page-14-1"></span>**Original Location**

• Advantages

- o The recovery can be done without making any changes to the image properties.
- o The restored SRM vApp image does not lose its IP configuration and along with APG services everything comes up smoothly. The data collection also works properly and no user intervention is required once restored.
- Disadvantages
	- o The restored images delete the existing SRM vApp from vCenter.
	- o Deleting the vApp from vCenter removes all associated snapshots.

## <span id="page-15-0"></span>**Alternate Location**

- Advantages
	- o Many customizations are allowed, including placing the VM in an entirely different environment.
	- o You can change the ESX server, display name, resource pool, datastore, or folder name. Be careful while making changes here, The resources should be available and need to be under one umbrella (for example. you cannot assign an ESX server that has no connection to the specified datastore).
- **Disadvantages** 
	- o The IP configuration is lost.
	- o Assigning a different IP address and host name is not allowed because the SolutionPacks were registered with the respective host names and IP address, and do not work with a different IP configuration.

#### <span id="page-15-1"></span>**Restore to Original Location**

This procedure continues the [Image Restore for both 1-VM and 4-VM vApps](#page-13-2) procedure. The procedure is the same for both 1-VM and 4-VM vApps.

1. On the **Recovery Destination** dialog, set **Recovery Virtual Machine to** to **Original location** and click **Next**.

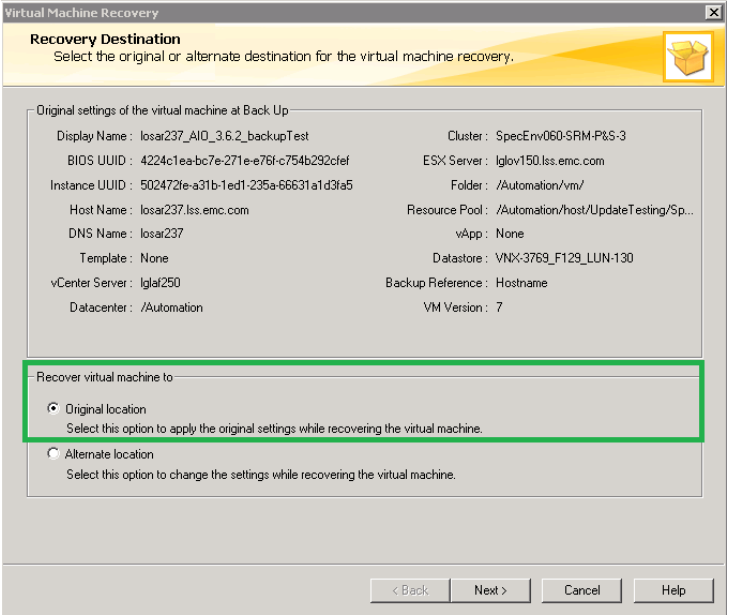

2. Click **Next** on the **Recovery Options** dialog. Recovering to the original location keeps all VM settings intact and maintains the default settings.

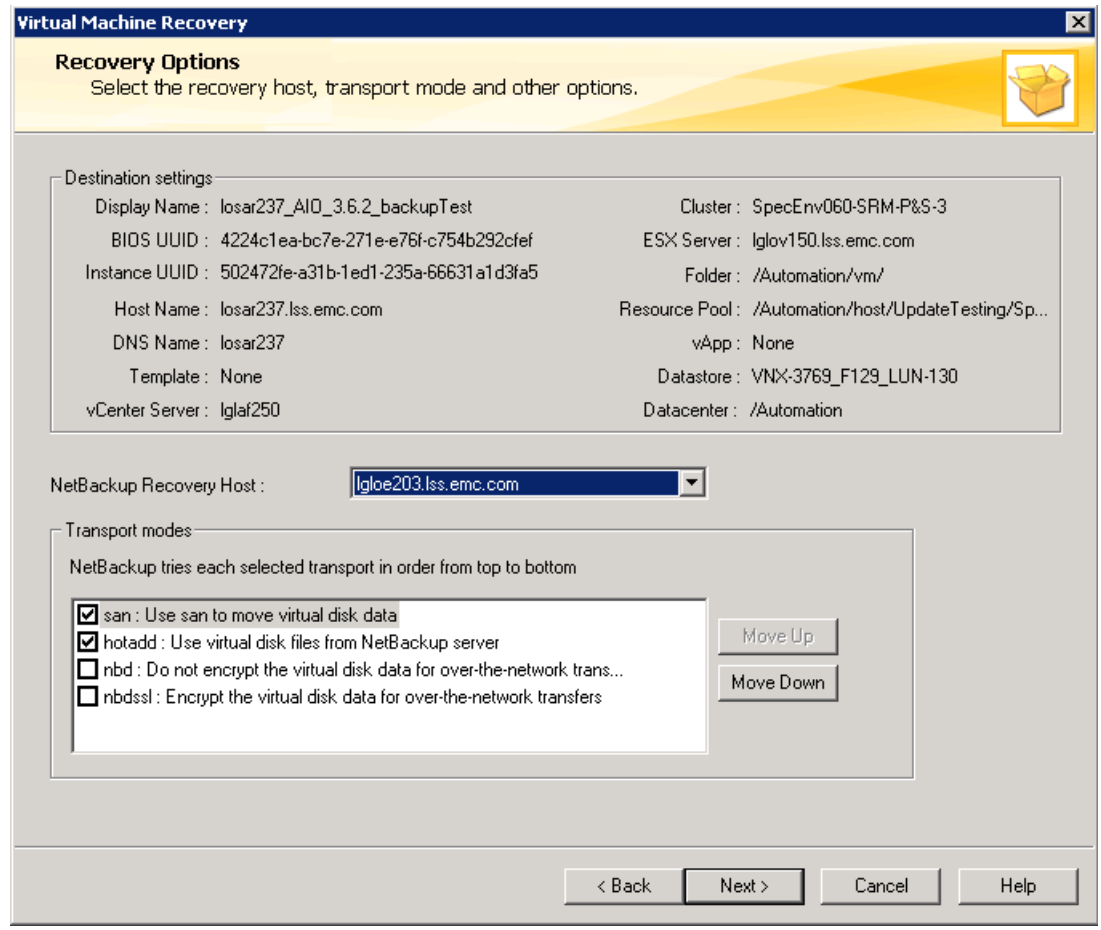

3. Set the **Virtual Machine Options** according to the screen below. Keep the original provisioning choice and retain the original hardware version and BIOS UUID. **Overwrite the existing virtual machine** must be enabled in case the VM is already in place because creating two VMs with the same name in same vCenter is not allowed. Check **Power on the virtual machine after recovery**. Click **Next**.

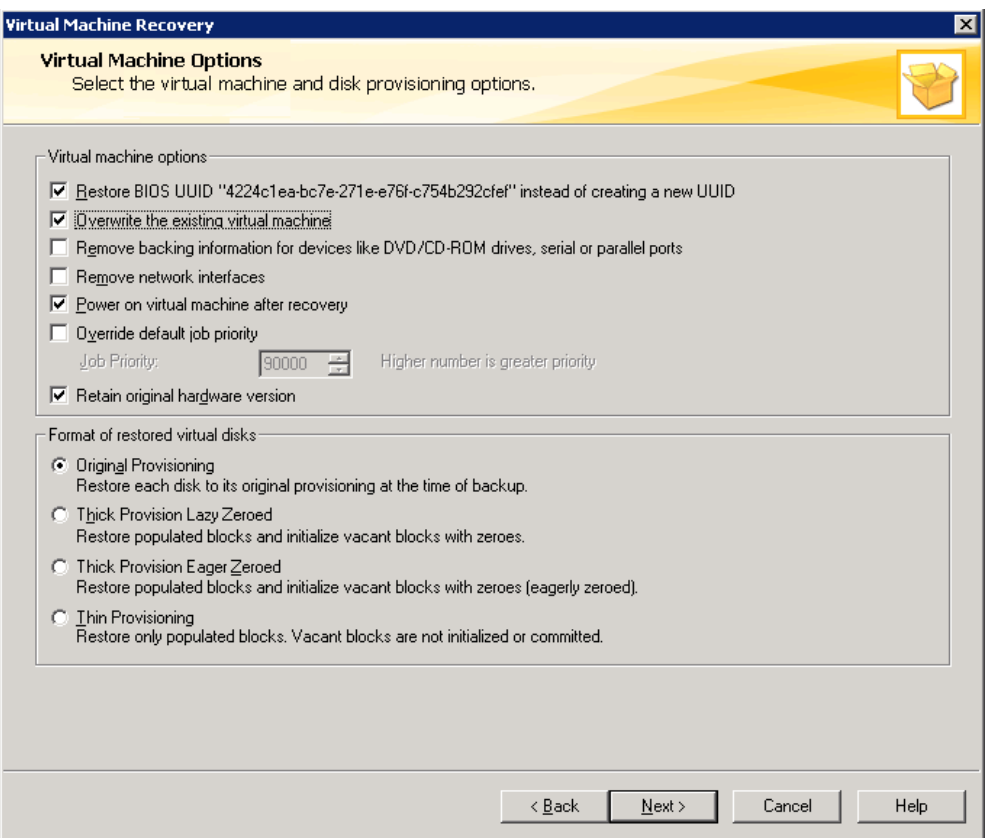

4. On the **Perform Recovery** dialog, select **Run Pre-recovery Check**. When the pre-recovery check completes successfully, select **Start Recovery**.

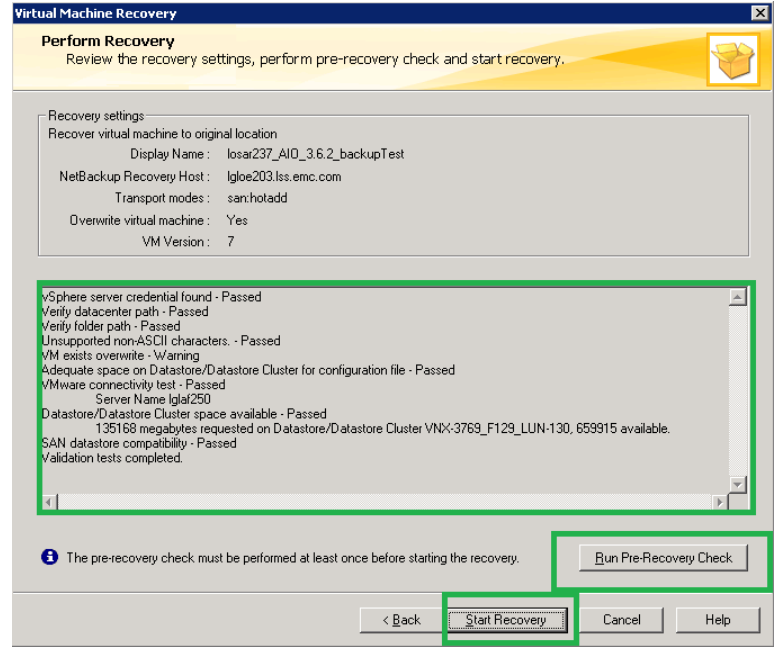

5. After starting the restore, a pop-up appears offering to view the progress. Alternately you may select **View Status** from the Restore Console to watch the restore progress.

## <span id="page-18-0"></span>**Restore to an Alternate Location**

This procedure continues the *Image Restore for both 1-VM and 4-VM vApps* procedure. While this procedure applies to both 1-VM and 4-VM vApps, note the differences in step 2.

1. On the **Recovery Destination** dialog, set **Recovery Virtual Machine to** to **Alternate location** and click **Next**.

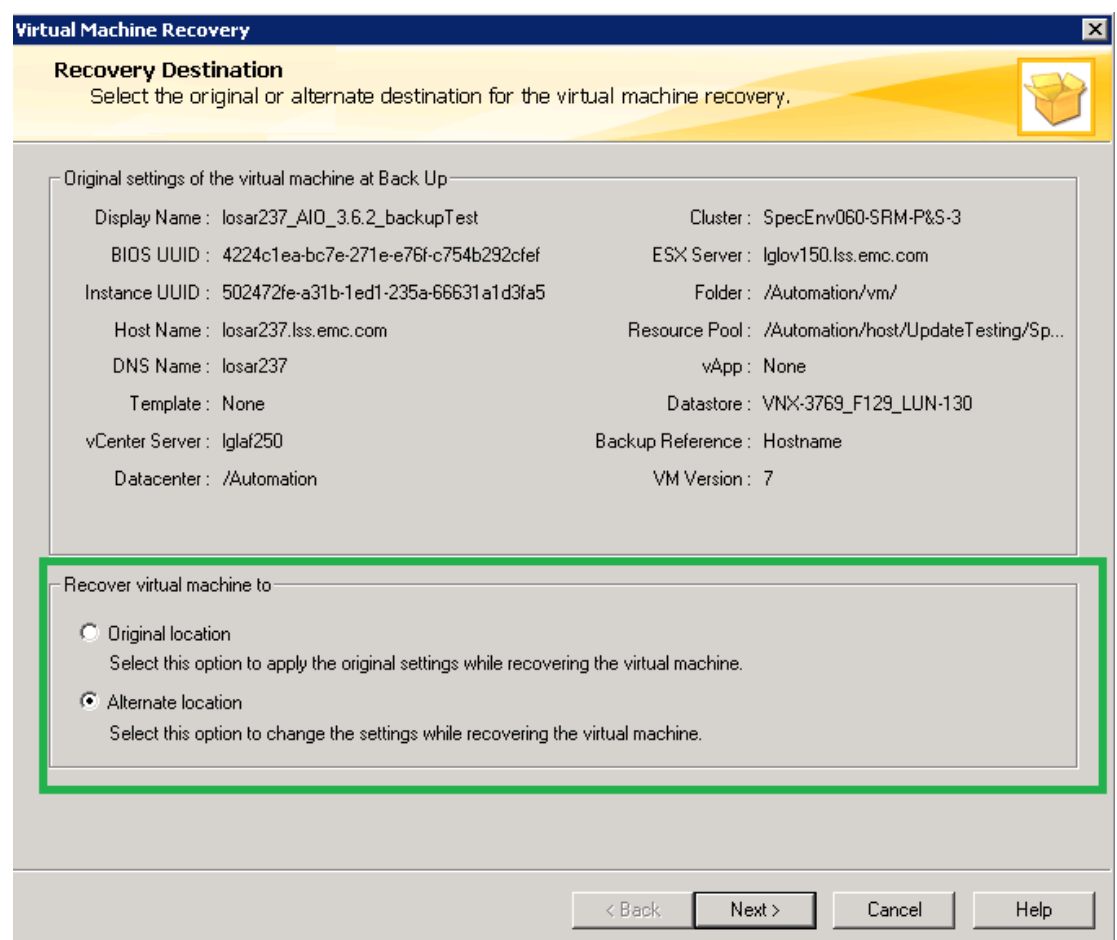

- 2. On the **Recovery Options** dialog, set the **Transport mode**s to **san** or **hotadd** (or select both).
	- o Do not use **nbd** and **nbdssl** to avoid the performance overhead for data manipulation.
	- o Change the display name of the VM if the restore will be placed in the same location as the original VM.
	- o You can change the datastore and other fields as well.

The restore procedure for a 4-VM vApp is the same the procedures for a 1-VM vApp. Simply choose the **Resource pool/vApp** for the respective VM. The snapshot below shows how to specify the VM to restore under a specific vApp.

![](_page_19_Picture_29.jpeg)

3. On the **Virtual Machine Options** dialog, select **Restore BIOS UUID**, **Power on VM after recovery**, **Retain original hardware**, and **Original provisioning**. Keep the other options unselected.

![](_page_19_Picture_30.jpeg)

4. On the **Storage Destination** dialog, change the datastore if required and click **Next**.

![](_page_20_Picture_52.jpeg)

- 5. Make sure that **Retain the original Network configuration** is selected on the **Network Connections** dialog and click **Next**.
- 6. On the **Perform Recovery** dialog, select **Run Pre-recovery Check**. When the pre-recovery check completes successfully, select **Start Recovery**.

![](_page_21_Picture_101.jpeg)

7. After starting the restore, a pop-up appears offering to show the progress. Alternately you can select View Status from the Restore Console to watch the restore progress.

## <span id="page-21-0"></span>**SRM vApp File Restore**

#### <span id="page-21-1"></span>**1-VM vApp File Restore**

- 1. Launch the NetBackup **Backup, Archive, and Restore** console. You can also launch this from the **Toolbar** menu of the Administration Console.
- 2. Navigate to **File Specify NetBackup Machine and Policy Type**.
- 3. In the **Policy** dialog, select the **Master Server** for **Server to use for backup and restores**.
- 4. Search/add the VM clients and set the targeted VM to restore as **Source client for restores (or virtual client for backup)**.
- 5. Make the destination client the same as the source client.
- 6. Set **Policy Type for restores** to **Standard**.

7. Choose a date and time range to see the available images in the image repository and click **OK**.

![](_page_22_Picture_50.jpeg)

- 8. Navigate to File  $\rightarrow$  Select files and folders to Restore  $\rightarrow$  from Normal Backup.
- 9. Select the files to restore. Directories are listed with the date and time of the backup. Select **Action Restore**…

![](_page_22_Picture_51.jpeg)

10.Maintain the settings on the **Restore Marked Files** dialog, and click **Start Restore** to initiate restore.

![](_page_23_Picture_63.jpeg)

## <span id="page-23-0"></span>**4-VM vApp File Restore**

The 4-VM vApp file restore procedure is the same as the 1-VM vApp procedure. Restore each VM individually.

## <span id="page-23-1"></span>**Verify Operational Status**

Do the following:

- Ensure that the VIPR SRM VM launches successfully with all of the APG services in a running state.
- Look for broken links. Resolve issues or document them for later follow up.
- Validate that the end-to-end topology is working. Resolve any issues.